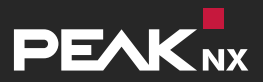

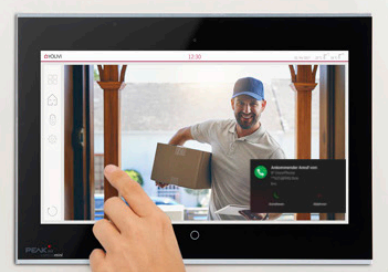

# **2N IP Verso**  Einrichtung mit einem PEAKnx Touch-Panel und YOUVI

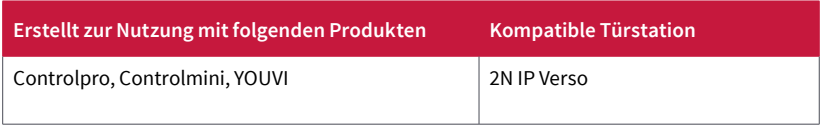

In diesem Dokument erwähnte Produktnamen können Marken oder eingetragene Marken der jeweiligen Eigentümer sein. Diese sind nicht ausdrücklich durch "™" und "<sup>®"</sup> gekennzeichnet.

© DOGAWIST Investment GmbH

PEAKnx a DOGAWIST Investment GmbH Division Otto-Röhm-Straße 69 64293 Darmstadt Deutschland

[www.peaknx.com](http://www.peaknx.com) [info@peaknx.com](mailto:info%40peaknx.com?subject=) Dokumentversion 1.0.0 (April 2020)

## **Inhaltsverzeichnis**

#### Seite

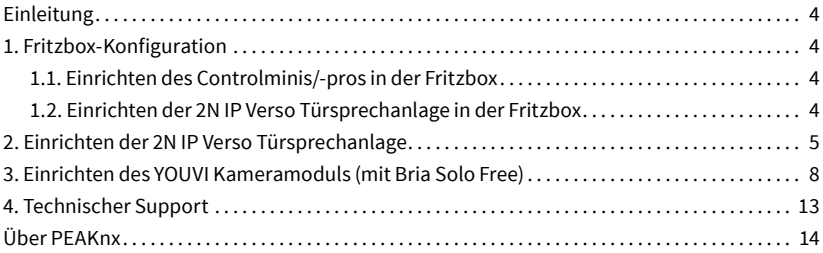

### <span id="page-3-0"></span>**Einleitung**

In der folgenden Anleitung wird erläutert, wie Sie eine 2N IP Verso Türstation mit Ihrem PEAKnx Touch-Panel einrichten. Die Kommunikation zwischen dem Touch-Panel und der Türstation erfolgt über SIP. Stellen Sie daher bitte sicher, dass sich beide Geräte im selben Netzwerk befinden und YOUVI über einen Internetzugang verfügt.

## **1. Fritzbox-Konfiguration**

#### **1.1. Einrichten des Controlminis/-pros in der Fritzbox**

- 1. Öffnen Sie den Browser, geben Sie in die Adresszeile "fritz.box" ein und melden Sie sich bei Ihrer Fritzbox an.
- **2.** Navigieren Sie zu *Telefonie -> Telefoniegeräte*.
- **3.** Gehen Sie auf "Neues Gerät einrichten", wählen Sie im nächsten Schritt die Option "Telefon" und gehen Sie auf "Weiter".
- 4. Wählen Sie "LAN/WLAN (IP-Telefon)", vergeben Sie einen aussagekräftigen Namen z.B. "Controlmini" und wählen Sie "Weiter".
	- **ж** Geben Sie Benutzername und Passwort für das Controlmini an und notieren Sie diese. Achten Sie darauf, ein sicheres Passwort zu vergeben. Das bedeutet, es sollte weder dem Benutzernamen entsprechen noch zu kurz oder zu leicht zu erraten sein. Wir empfehlen Ihnen ein automatisch generiertes Zufallspasswort zu nutzen.
- **5.** Bestätigen Sie die vergebene Rufnummer und wählen Sie "Weiter".
- **6.** Wählen Sie "Nur Anrufe für folgende Rufnummern annehmen" und "Weiter".
- **7.** Sie erhalten eine Übersicht, die Sie mit "Übernehmen" bestätigen können. Drücken Sie einen beliebigen Knopf auf der Fritzbox, um die Eingaben für den Router zu bestätigen.

#### **1.2. Einrichten der 2N IP Verso Türsprechanlage in der Fritzbox**

- 8. Unter *Telefonie-> Telefoniegeräte* gehen Sie erneut auf "Neues Gerät einrichten" und wählen Sie im nächsten Schritt die Option "Türsprechanlage" und "Weiter".
- **9.** Der Anschluss wird über "LAN/WLAN (IP-Türsprechanlage)" vorgenommen.
- **10.**Vergeben Sie einen aussagekräftigen Namen für die Türsprechanlage und gehen Sie auf "Weiter".
- **11.**Geben Sie Benutzername und Passwort für die Türsprechanlage an und notieren Sie diese.
	- **ж** Achten Sie darauf, ein sicheres Passwort zu vergeben. Das bedeutet, es sollte weder dem Benutzernamen entsprechen noch zu kurz oder zu leicht zu erraten

<span id="page-4-0"></span>sein. Wir empfehlen Ihnen ein automatisch generiertes Zufallspasswort zu nutzen.

12. Wählen Sie für "Klingel weiterleiten an": "Controlmini" aus und gehen Sie auf "Weiter".

- **ж** Sollte diese Option nicht im Auswahlmenü erscheinen, können Sie hier auch "Rufnummer" wählen und die Rufnummer "\*\*xxx" des Controlminis in der Fritzbox eingeben. In diesem Beispiel wäre das die "\*\*620".
- 13. Sie erhalten eine Übersicht, die Sie mit "Übernehmen" bestätigen können.

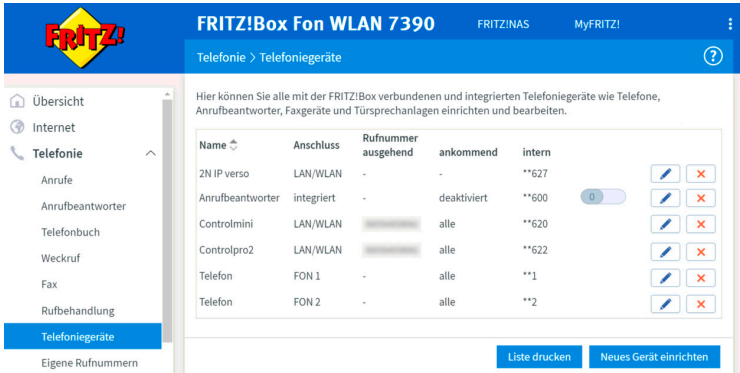

## **2. Einrichten der 2N IP Verso Türsprechanlage**

- **1.** Schließen Sie das 2N-Gerät an einen PoE-fähigen Switch Ihres Netzwerkes an.
- **2.** Um die IP Verso einrichten zu können, müssen Sie seine IP-Adresse in Ihren Browser eingeben. Diese ist ebenfalls in der Anleitung der Türstation angegeben z.B.: 192.168.188.30.
	- **ж** Unter fritz.box unter *Übersicht-> Heimnetz*, werden die aktiven Teilnehmer angezeigt. Hier finden Sie auch die IP-Adresse der Türsprechstation. Geben Sie diese in den Browser ein, um die Konfigurationsseite der Türstation zu erreichen.

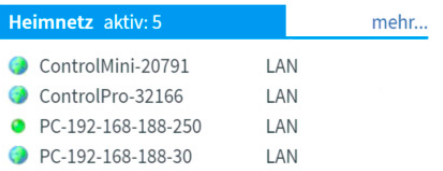

- **3.** Der voreingestellte Benutzername ist: "Admin", das Passwort ist "2n".
- **4.** Oben rechts auf der Seite können Sie die Sprachen einstellen.

**5.** Unter *Services*->*Telefon -> SIP 1* finden Sie die SIP-Einstellungen.

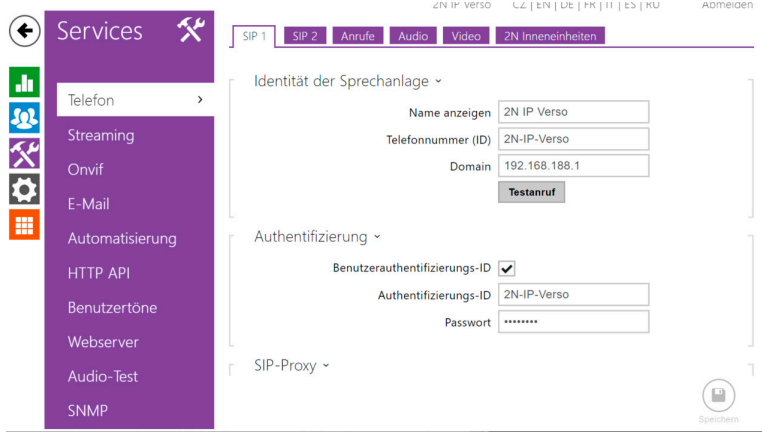

- **6.** Tragen Sie unter "Telefonnummer (ID)" den Namen für die Türsprechanlage ein, den Sie in der Fritzbox für die Anlage vergeben haben.
- **7.** Unter "Domain" tragen Sie die IP-Adresse der Fritzbox (Registrar) ein.
	- **ж** Ihre Anmeldedaten und Registrar finden Sie auch unter *fritz.box-> Telefoniegeräte*, wenn Sie die angelegte Türsprechanalage bearbeiten und zum Reiter "Anmeldedaten" wechseln.
- 8. Setzen Sie ein Häkchen bei "Benutzerauthentifizierungs-ID"
- **9.** Tragen Sie unter "Authentifizierungs-ID" und "Passwort", Authentifizierungsnamen und das Passwort ein, welche Sie für die 2N Türstation in der Fritzbox vergeben haben.
- 10. Unter "Proxy-Adresse" tragen Sie die IP-Adresse der Fritzbox (Registrar) ein.
- 11. Für den "Proxy-Port" wird in der Fritzbox standardmäßig die 5060 vergeben.

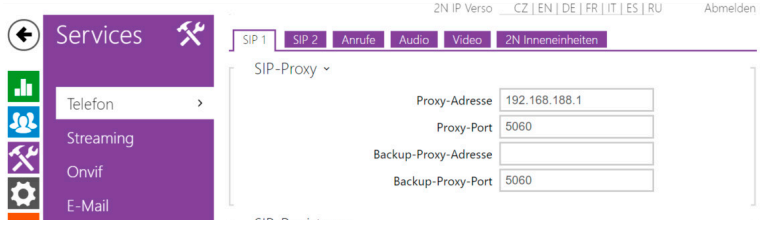

- 12. Setzen Sie ein Häkchen bei "Registrierung aktiviert".
- 13. Geben Sie erneut IP-Adresse und Port der Fritzbox unter "Adresse Registrar" und "Port Registrar" an.
- 14.Klicken Sie auf "Speichern".
- 15. Der Status sollte nun "Angemeldet" anzeigen.

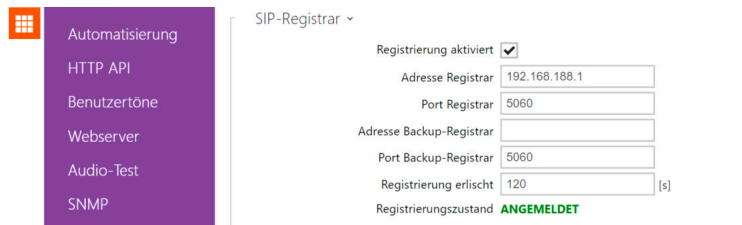

- **16.**Kehren Sie zurück zum Hauptmenü.
- **17.** Legen Sie unter *Verzeichnis -> Benutzer* einen neuen Benutzer an.

Klicken Sie dazu auf das folgende Icon:

- 18. Tragen Sie nun unter "Name" eine passende Bezeichnung für das Panel ein, z. B. Controlmini.
- 19. Tragen Sie unter "Telefonnummer" die Nummer ein, die Sie in der Fritzbox für das Pannel vergeben haben. In diesem Fall die "\*\*620" und speichern Sie.

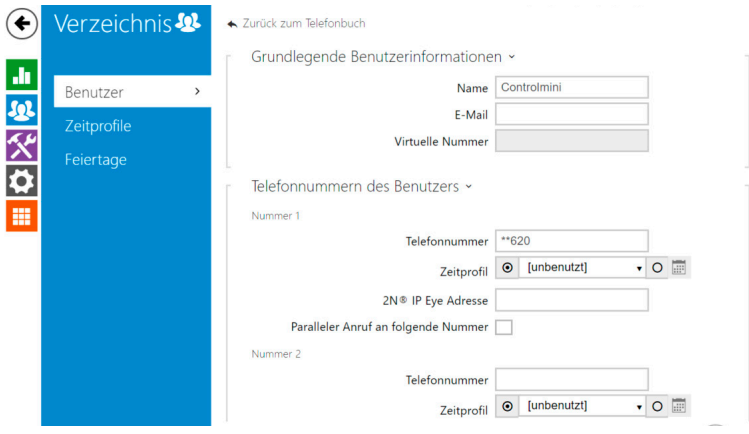

<span id="page-7-0"></span>20. Klicken Sie auf *Hardware-> Tasten* und fügen Sie unter "Kurzwahltasten" das Controlmini hinzu indem Sie auf das Plus-Symbol gehen und das Controlmini auswählen. 21.Klicken Sie auf "Speichern".

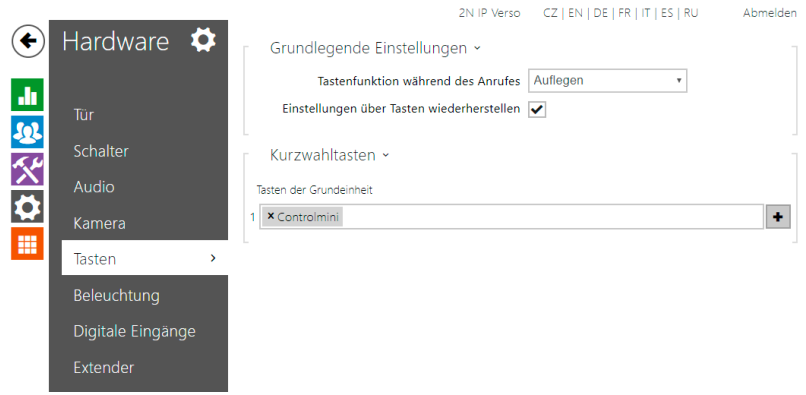

**22.**Um die Türstation mit den PEAKnx-Touchpanels zu bedienen, ist es je nach verwendeter VoIP-Software notwendig, die Mikrofonlautstärke auf dem Panel zu erhöhen.

*Hinweis: Eine zu starke Mikrofonverstärkung kann zu Abhacken der Übertragung und einer Verschlechterung der Klangqualität führen.*

- **ж** Machen Sie dazu einen Rechtsklick oder einen langen Fingerdruck auf das Lautsprechersymbol in der Taskleiste und wählen Sie "Sounds" aus.
- **ж** Unter dem Reiter "Aufnahme" wählen Sie das erste Mikrofon.
- **Im darauffolgenden Menü können Sie unter dem Reiter "Pegel" den Mikrofonpe**gel einstellen.

## **3. Einrichten des YOUVI Kameramoduls (mit Bria Solo Free)**

Um die eingebaute Kamera der 2N Türstation verwenden zu können, muss diese in YOUVI Configuration hinzugefügt und eingerichtet werden.

- **1.** Um das Kamera-Modul hinzuzufügen, öffnen Sie am Panel *YOUVI Dashboard* und wählen Sie *Kamera installieren*. Sollten Sie noch keine Volllizenz besitzen, können Sie diese im PEAKnx Shop erwerben.
- **2.** Wechseln Sie auf dem Panel zu *YOUVI Dashboard* -> *Kamera* **ODER** öffnen Sie die Konfigurationsseite auf Ihrem PC in Ihrem Browser, wobei sicherzustellen ist, dass sich das System, auf dem der Browser läuft, im selben Netzwerk befindet, wie das PEAKnx Touch-Panel. Dazu geben Sie folgende URL in Ihren Browser ein:
	- **ж** http://x.x.x.x:31228

 $\sim$ 

- **ж** Wobei x.x.x.x durch die lokale IP-Adresse Ihres PEAKnx Touch-Panels ersetzt werden muss. Diese wird Ihnen im unteren Teil der YOUVI Dashboard App angezeigt.
- **3.** Wählen Sie aus dem Menü links den Punkt "Kameras".
- **4.** Fügen Sie über das "+"-Symbol ein neues Kamera-Set hinzu und tippen Sie einen passenden Namen ein.
- **5.** Klicken Sie auf das "+"-Symbol neben "Kamera-Stream auswählen", um einen neuen Kamera-Stream hinzuzufügen.
- **6.** Geben Sie der Kamera der 2N Türstation unter "Stream Name" einen passenden Namen.

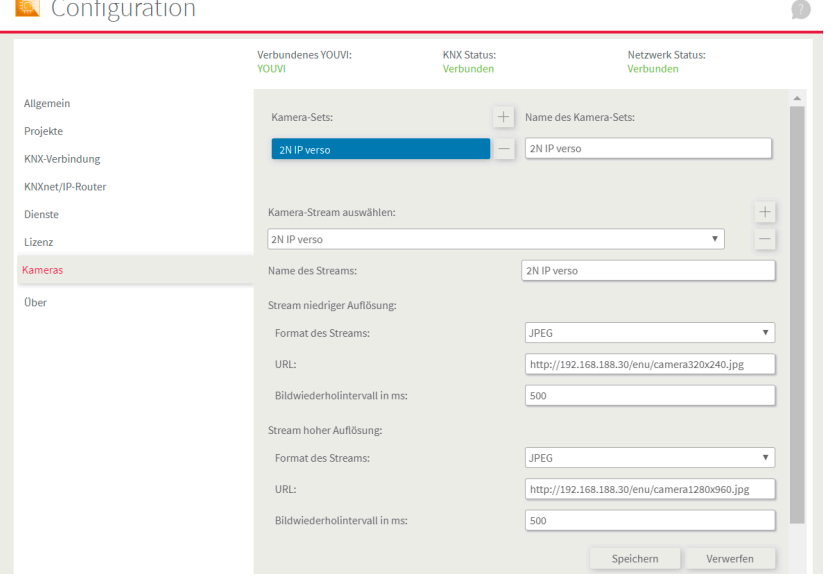

- **7.** Tragen Sie unter "Stream niedriger Auflösung"-> "URL", den Link des Kamera-Streams von Ihrer Türstation mit einer Auflösung von 320 x 240 Pixeln ein.
	- **Dieser setzt sich aus der IP-Adresse der Türstation und der Endung** "/enu/came*ra{Auflösung}.jpg"* zusammen, zum Beispiel: *http://192.168.188.30/enu/camera320x240.jpg*
- 8. Ändern Sie den "Stream Type" auf "JPEG".
- **9.** Geben Sie für das Bildwiederholintervall z. B. 500 ms ein.
- 10.Gehen Sie analog für den "Stream hoher Auflösung" vor, der für die Vollbildanzeige genutzt wird vor, nur dass Sie die Auflösung nun auf 1280 x 960 Pixel ändern.

*Hinweis: Bedenken Sie bei der Eingabe, dass hohe Bildfrequenzen (kurze Bildwiederholintervalle) und Auflösungen Ihr Netzwerk zusätzlich belasten.*

- 11. Speichern Sie diese Einstellungen mit Klick auf "Speichern".
- **12.**Wechseln Sie innerhalb des PEAKnx Touch-Panels zurück zu YOUVI Visu
- **13.**Um zu gewährleisten, dass die Visualisierung bei einem Systemneustart automatisch gestartet wird, öffnen Sie die YOUVI-Visu-Einstellungen unter *Autostart* und aktivieren Sie diesen.
- **14.**Schalten Sie nun den Edit Mode ein und wechseln Sie zum Dashboard.
- 15. Wählen Sie den Button "Webcam" aus, um eine in YOUVI Configuration angelegte Kamera zu wählen.

#### **VoiP-Software Bria Solo Free**

Um "Voice over IP" auf dem Touch-Panel zu nutzen, benötigen Sie eine laufende Intanz von Bria Solo Free . Diese VoiP Software taucht bei einem Anruf von der Türstation vor Ihrer Visualisierung auf, sodass Sie das Kamerabild sehen und gleichzeitig den Anruf entgegennehmen können.

*Hinweis: Diese Software kann nur auf einem Gerät genutzt werden. Möchten Sie mehrere Panels anbinden, ist entweder die kostenpflichtige Version oder eine andere Software dafür nötig.*

- **16.**Gehen Sie auf dem Panel auf folgende Website: https://www.counterpath.com/planselect-solo/.
- 17. Tippen Sie auf "Continue with Bria Solo".
- **18.**Zur Nutzung der Software müssen Sie zuerst einen Account anlegen.

19. Dann wird das VoIP eingerichtet. Wählen Sie "Configure SIP Settings"

Have your own PBX or SIP Server?

If you have your own PBX or SIP server, you can enter the settings needed to connect to your voice service.

**Configure SIP Settings** 

20. Tragen Sie für die "Domain" die IP-Adresse Ihrer Fritzbox ein und für "SIP Username" und "Password", den Benutzernamen und Passwort, welche Sie für das Controlmini in der Fritzbox/SIP-Server vergeben haben.

**ж** Ihre Anmeldedaten finden Sie auch unter *fritz.box -> Telefoniegeräte*, wenn Sie das angelegte Controlmini (IP-Telefon) bearbeiten und zum Reiter "Anmeldedaten" wechseln. Die IP-Adresse der Fritzbox ist auch unter "Registrar" vermerkt.

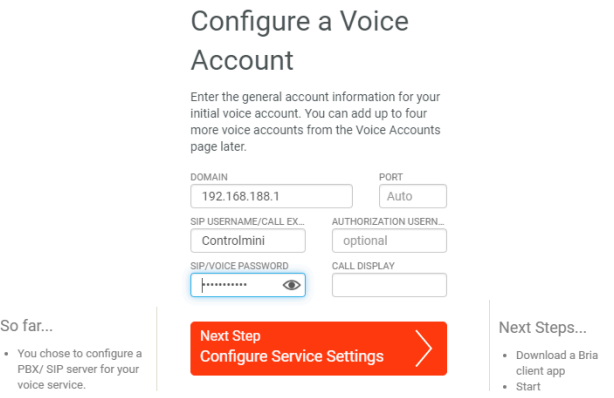

21. Unter "Service Settings" können Sie weitere Einstellungen treffen. Wählen Sie "Next Step".

- **22.**Wählen Sie den Download für Windows aus und installieren Sie die Software auf dem Controlmini/-pro.
- **23.**Öffnen Sie die Software und loggen Sie sich ein. Erlauben Sie den Zugriff auf das Gerät.
- **24.**Durch den grünen Hörer wird Ihnen angezeigt, dass sich das Telefon erfolgreich bei Ihrer Fritzbox registriert hat.

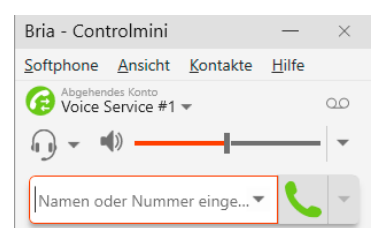

- **25.**Die Registrierungsdaten des SIP-Servers können Sie nach der Installation jeder Zeit auf folgender Seite ändern: https://solo.softphone.com/dashboard/voice.
- **26.**Passen Sie, wenn nötig, unter *Softphone>Preferences->Application* die Sprache an.
- **27.**Um zu gewährleisten, dass die Bria Solo Free App bei einem Systemneustart automatisch gestartet wird, öffnen Sie die Einstellungen unter *Softphone->Einstellungen* und setzen Sie einen Haken bei "Beim Hochfahren von Windows automatisch starten."

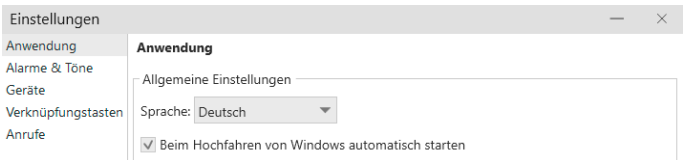

**28.**Um die Korrektheit dieser Einstellungen zu testen, betätigen Sie die Klingel an Ihrer 2N Türstation. Nach wenigen Sekunden sollte auf Ihrem PEAKnx Touch- Panel eine Benachrichtigung über einen eingehenden Anruf erscheinen.

<span id="page-12-0"></span>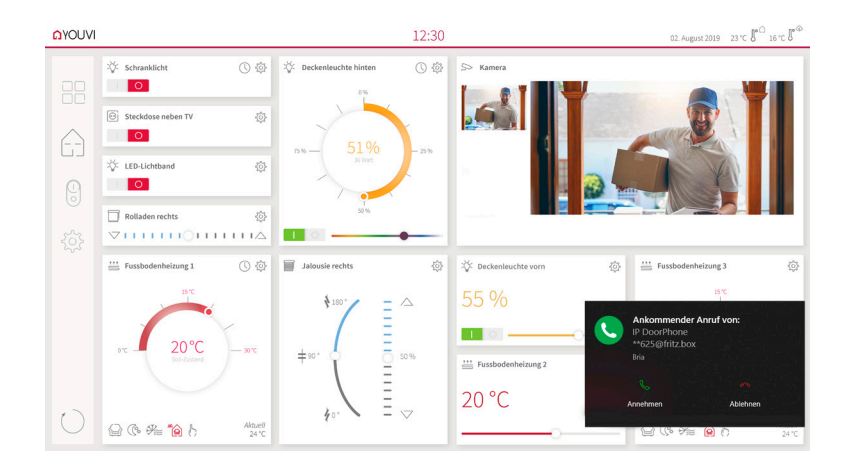

## **4. Technischer Support**

Sollten Probleme mit Ihrem Controlmini oder Controlpro auftreten, kontaktieren Sie bitte unser PEAKnx Support Team:

- **ж** Mail: support@peaknx.com
- **ж** Support Ticket erstellen: https://support.peaknx.com/?lang=de
- **ж** Tel.: +49-6151-279 1825

## <span id="page-13-0"></span>**Über PEAKnx**

Als Hersteller von innovativen Hard- und Softwarekomponenten entwickelt PEAKnx Produkte für eine zukunftssichere Gebäudeautomation. Zum Beispiel individuelle Front-End-Panels inklusive Visualisierung, die alle Informationen eines intelligenten Gebäudes an einem zentralen Punkt zur Verfügung stellen. Dabei wird großen Wert auf die Langlebigkeit der Produkte und das qualitative Zusammenspiel von Design und Funktionalität gelegt.

Als neuester Geschäftsbereich der PEAK-Firmengruppe mit Sitz in Darmstadt greift PEAKnx auf mehr als 25 Jahre Erfahrung im Hard- und Softwarebereich zurück. Durch ein breit aufgestelltes Netzwerk an zertifizierten Partnern bietet PEAKnx darüber hinaus auch die dazugehörigen Dienstleistungen – von der Beratung bis hin zur Installation und Realisierung von Automatisierungsprojekten. Ziel ist es, die Haus- und Gebäudeautomation durch innovative Lösungen komfortabel, kostensparend und zukunftssicher zu machen.

[www.peaknx.com](http://www.peaknx.com)